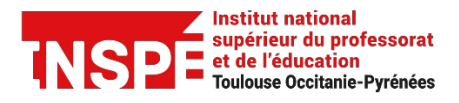

ZOOM [Enseignants-Etudiants-Administratifs]

Date de création 14/04/2021

Date de modification

Auteur : Pôle Pratice [inspe.pratice@univ-tlse2.fr](mailto:inspe.pratice%40univ-tlse2.fr)

## **Créer son compte**

Zoom est un outil de visioconférence qui vous permet d'organiser et de créer des classes virtuelles.

Ce tutoriel a pour objectif de vous expliquer la procédure pour créer et activer votre compte zoom.

Pour créer votre compte, vous devrez utiliser votre adresse mail institutionnelle.

→ Allez sur la page<https://univ-tlse2.zoom.us/> et cliquez sur MON PROFIL

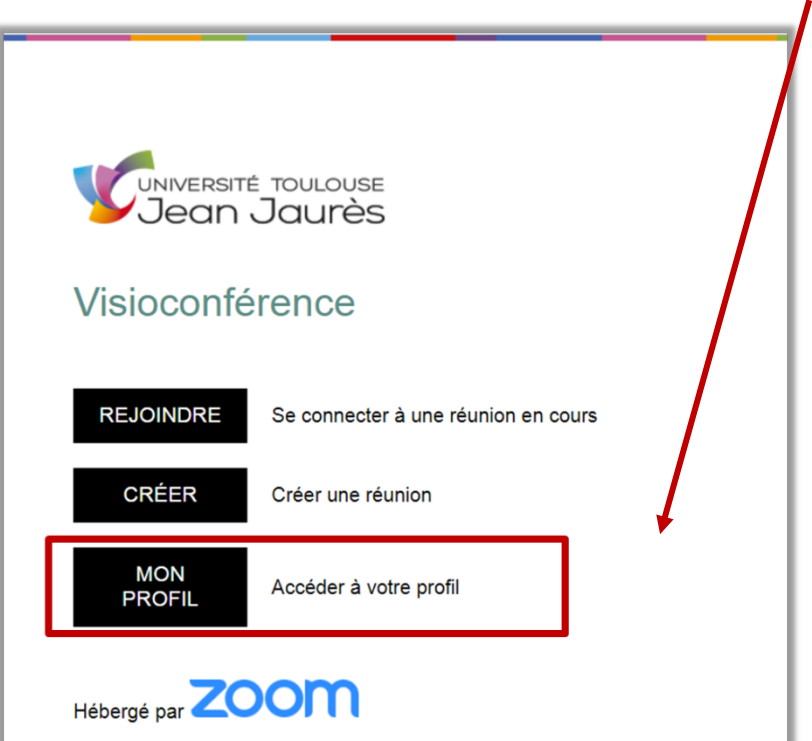

Cliquez sur le bouton « INSCRIVEZ-VOUS, C'EST GRATUIT » pour créer votre compte.

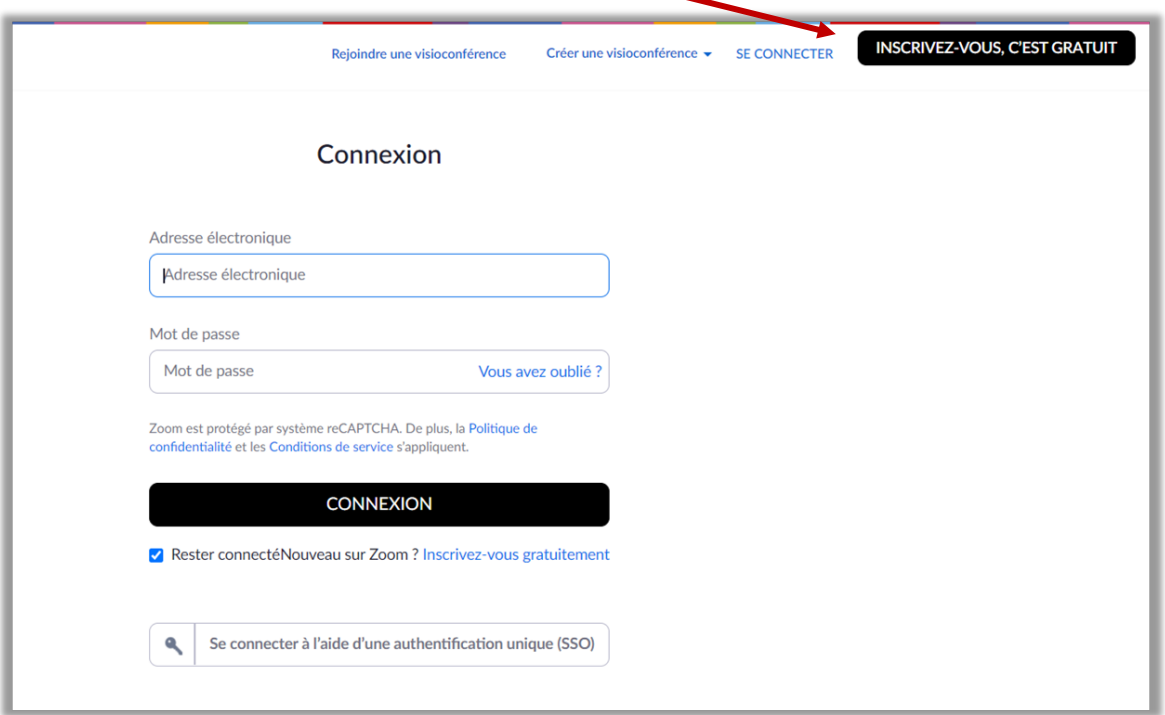

Renseignez votre **adresse mail institutionnelle** sous la forme [prenom.nom@univ-tlse2.fr](mailto:prenom.nom@univ-tlse2.fr) ou <u>[prenom.nom@etu.univ-tlse2.fr](mailto:prenom.nom@etu.univ-tlse2.fr)</u> et cliquez sur s'inscrire.

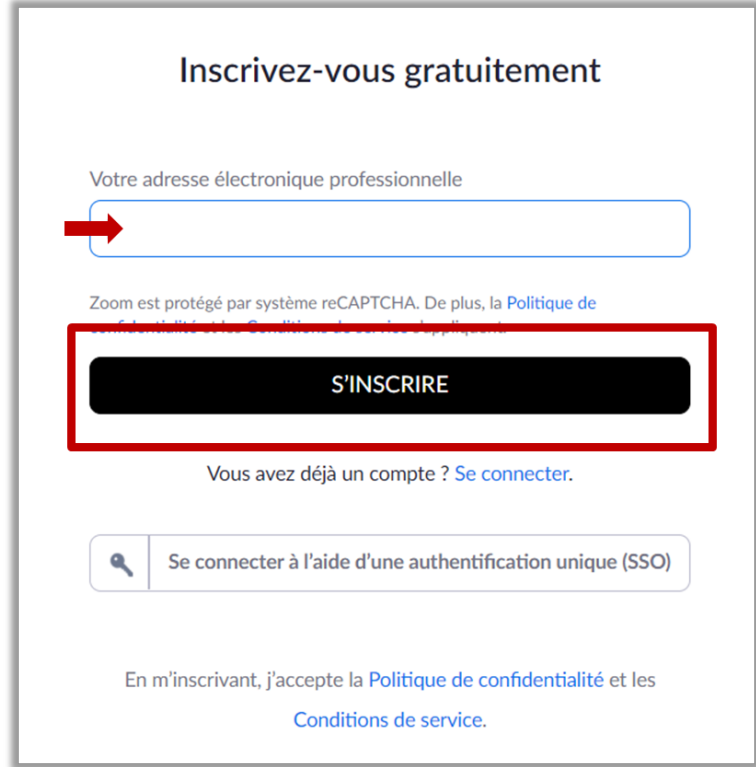

## **Activation de votre compte**

A l'issue de votre inscription, un mail de confirmation, reçu sur votre boite mail institutionnelle, vous invite à confirmer votre inscription.

La création de votre compte est terminée, vous pouvez utiliser le service.

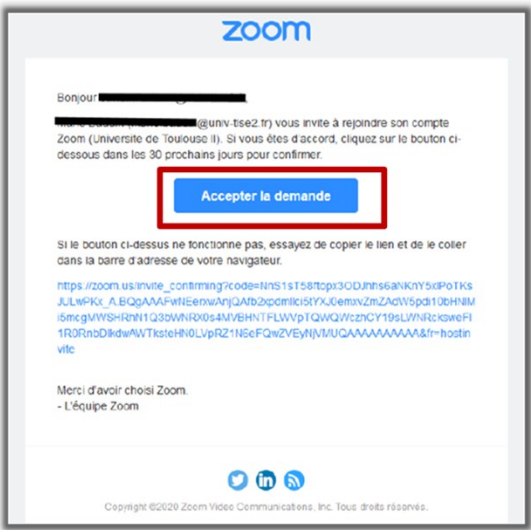

## **Accès à votre compte / rejoindre une réunion / créer une réunion**

Accédez à la page de connexion spécifique de l'Université Toulouse Jean Jaurès : https://univ-tlse2.zoom.us/

Choisissez ensuite l'option souhaitée (rejoindre/créer/mon profil) puis identifiez-vous.

 $\overline{\phantom{a}}$ 

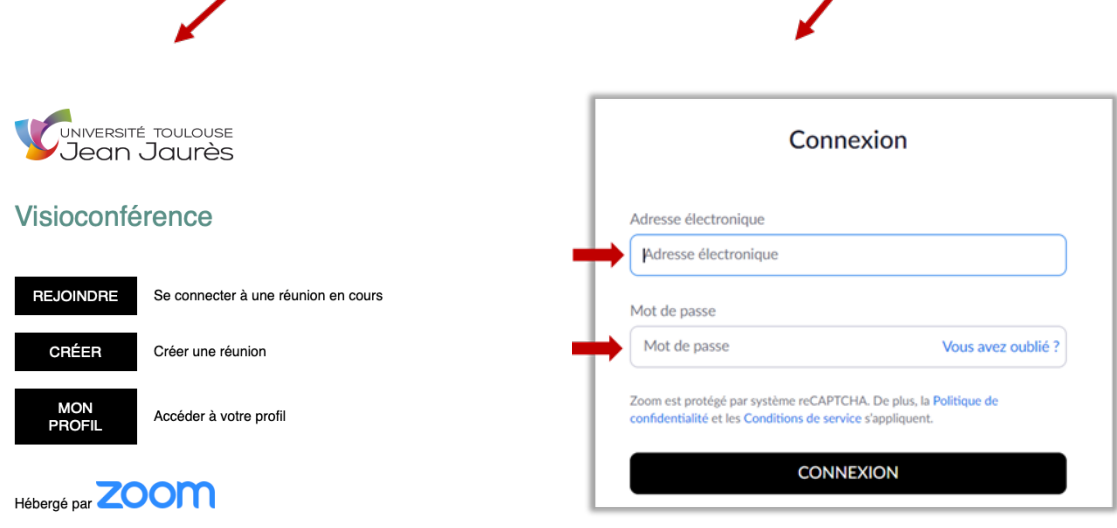

Pour aller plus loin : [Le guide de démarrage rapide pour les nouveaux utilisateurs.](https://support.zoom.us/hc/fr/articles/360034967471-Guide-de-d%C3%A9marrage-rapide-pour-les-nouveaux-utilisateurs)